# PowerSchool Enrollment Secretary Manual

# Accessing PowerSchool Enrollment

The PowerSchool Enrollment website is:

https://enrollment.powerschool.com/admin/login/login.rails

You can also access the website from the Productivity page of the Speed website.

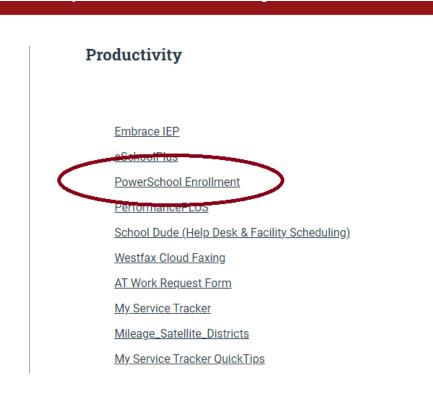

#### Login information

When your account is created by the IT department PowerSchool Enrollment will email you with a link that is used to finish completing your account.

Your username will be your Speed email address. Your password will configure when you complete your account setup.

| D Enrollment       |                            |  |
|--------------------|----------------------------|--|
| Sign In            |                            |  |
| Email Addre        | ss: gfurgason@speed802.org |  |
| Passwo             | rd: ••••••                 |  |
|                    | Sign In                    |  |
| Forgot My Password |                            |  |

#### Assistance with login

If you forget your password, click the "I Forgot My Password" link to receive a link via email to reset your password. If you need more assistance in getting access to Enrollment, put in a SchoolDude Help Desk Ticket and select the PowerSchool Enrollment work type.

|                               | ~ |
|-------------------------------|---|
| Tech - iPad App Request       | * |
| Tech - iPad Support           |   |
| Tech - Ivisions               |   |
| Tech - Move                   |   |
| Tech - PerformancePLUS        |   |
| Tech - PowerSchool Enrollment |   |
| Tech - Printers               |   |
| Tech - Projects               |   |
| Tech - Repair                 |   |
| Tech - School Messenger       |   |
| Tech - SMART board            |   |
| Tech - Software               |   |
| Tech - Telephone System       |   |
| Tech - User Account           | - |

# Home Screen

The Home Screen is the first page you will come to when you log into the system. In the top right corner is an icon with your initials that is used for logging out of the system and controlling your profile information. Next to it is a question mark icon that houses all the Help portion of the system. It includes documents and revision updates about the system. The left-hand navigation looks different depending on your access level but will at a minimum contain the Student Data button. The center of the screen will change based on the option of the left-hand navigation you have selected.

| D Enro        | llment                         |                  |        | 0 GF       |
|---------------|--------------------------------|------------------|--------|------------|
| <b>.</b>      | Student Data                   |                  |        |            |
| Student Data  |                                |                  |        | \Xi Filter |
| Reports       | Form                           | Academic Year $$ | Status |            |
|               | New Student Registration       | 2023-2024        | Open   | •••        |
| Users         | Returning Student Registration | 2023-2024        | Open   | •••        |
| <b>☆</b> →    |                                |                  |        |            |
| Configuration |                                |                  |        |            |

## Profile and Logging Out

|        |                     | ? | GF |
|--------|---------------------|---|----|
|        | Profile<br>Sign Out |   |    |
| Status |                     |   |    |

To sign out of the system, click on your initials and choose the "Sign Out" option. If you wish to review your profile the system uses which includes your security questions, click on the "Profile" option. You can also change your password from this page.

| Details               | Edit                                | Manage Passwor  |
|-----------------------|-------------------------------------|-----------------|
| First Name            | Greg                                | Change Password |
| Last Name             | Furgason                            |                 |
| Email Address         | GFurgason@speed802.org              |                 |
| Note                  |                                     |                 |
| Phone Number          | (708) 481-6100 x3507                |                 |
| Timezone              | Central Standard Time               |                 |
| 1st Security Question | City or town in which you were born |                 |
| Answer                |                                     |                 |
| 2nd Security Question | Father's middle name                |                 |
| Answer                |                                     |                 |

#### Left Hand Navigation

Most of your time in Enrollment will be on the Student Data item on the left-hand navigation. You may also see Reports, Users, and Configuration in your left-hand menu depending on your security access role. Don't worry if you don't have all the menu options, the IT department has full access to the system if you need assistance in those areas of the application.

# Forms and Workspaces

#### Forms

In the Student Data section of Enrollment you will see a list of Forms in the main window. These Forms are created for each enrollment period by the IT department in collaboration with the SPEED Enrollment committee. There will be separate forms for ESY Registration and Regular School Year for each academic calendar year.

The Returning Student Registration Form requires the parents enter a unique SnapCode that gets generated when the notification letters that registration is open are generated.

The New Student Registration Form does not require a SnapCode for registration. This form should only be used for students who have never attended a program at SPEED.

#### Workspaces

Each form corresponds to a separate Workspace. A workspace will house the Student Data that is input by the parents/guardians and has actions to process the data. There are two workspaces, New Students and Returning Students.

The difference between the two workspaces is that the New Students workspace starts out with no student data in it. It gets populated as we enroll new students to our programs. The Returning Students workspace will have students from the previous academic year loaded into it by PowerSchool at the request of the IT department before the new enrollment is opened up for registration.

#### Returning Student Registration (2023-2024)

Roster Workspace Submission Workspace

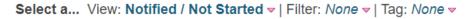

| 7          |            |                 |             |          |
|------------|------------|-----------------|-------------|----------|
| Student ID | First Name | Last Name       | DateOfBirth | S        |
| 368218132  | Geremiah   | Drake           | 02/09/2010  | In<br>St |
| ALA102618  | Adrian     | Alvarado        | 10/26/2018  | Ea       |
| ALF042711  | Fernando   | Estrada-Almeida | 04/27/2011  | In<br>S( |
| ALJ012406  | Jehonathan | Alzebdieh       | 01/24/2006  | Pi       |

#### Filtering

Any of the columns in the workspaces can be filtered by search terms. It will be helpful to filter the "School" field of the workspace so that you are only seeing the students in your program.

| Roster Workspace | Submission Workspace  |                       |                   |                                   |        |               |
|------------------|-----------------------|-----------------------|-------------------|-----------------------------------|--------|---------------|
| Select a Vie     | ew: Notified / Not St | tarted -   Filter: No | one マ   Tag: None | 9 マ                               |        |               |
|                  |                       | •                     |                   |                                   |        |               |
| 7                |                       |                       |                   | Independence Elementary           | s      |               |
| Chudant ID       | First Name            | Lood Norma            | Dete Of Dirth     | Calcul                            | Create | Ennell Status |
| Student ID       | First Name            | Last Name             | DateOfBirth       | School                            | Grade  | Enroll Status |
| 368218132        | Geremiah              | Drake                 | 02/09/2010        | Independence Elementary<br>School | 7      |               |
| ALF042711        | Fernando              | Estrada-Almeida       | 04/27/2011        | Independence Elementary<br>School | 6      |               |
| ARK032508        | Kendrik               | Arrington             | 03/25/2008        | Independence Elementary<br>School | 8      |               |
| BEM021615        | Melody                | Bell                  | 02/16/2015        | Independence Elementary<br>School | 2      |               |

## Delivering Registrations

#### Do not deliver any registrations until the IT department has said the eSchoolPlus rollover is complete!

Each Form has two workspaces. The first workspace on the Returning Student Form is the Roster Workspace. On the New Student Form the first workspace is the Pre-Submission Workspace. Both forms contain a Submission Workspace. The Submission Workspace will contain registrations that the parents/guardians have completed and are ready for review. You can monitor the process of registrations in progress in the first workspace and complete the registrations in the second workspace.

```
Returning Student Registration (2023-2024)
```

```
Select a... View: Pending Approval - | Filter: None - | Tag: None -
```

| ¥          |            |           | Program for Adaptive Learning |         |
|------------|------------|-----------|-------------------------------|---------|
| Student ID | First Name | Last Name | School                        | Grade   |
| DAM021104  | Miracle    | Daniels   | Program for Adaptive Learning | Post 12 |
| HSJ051209  | Julia      | Hsieh     | Program for Adaptive Learning | 8       |
| MEA042305  | Angel      | Mearday   | Program for Adaptive Learning | 12      |
| BAE091509  | Ethan      | Barajas   | Program for Adaptive Learning | 7       |
| BOJ041511  | Jakale     | Bosseau   | Program for Adaptive Learning | 6       |
| DIZ041511  | Zacchaeus  | Dillard   | Program for Adaptive Learning | 6       |
|            |            |           |                               |         |

The process to get the data from Enrollment into eSchoolPlus follows 3 stages.

- 1. Pending Approval This is the stage the registration is placed in after the parent/guardian completes the registration form. At this point you should review the registration for any obvious errors. The next step is to approve the registration.
- Approved This stage is where the registration has been reviewed and deemed ready to be sent to eSchoolPlus. It has been marked by the secretary and processed to Approved in the system and is waiting the final stage, Delivery.
- 3. Delivered The registrations in this stage have been sent to eSchoolPlus. The information can be reviewed if needed.

#### **Processing Registrations**

Returning Student Registration (2023-2024)

1. The first step to process a registration is to select the record(s) by clicking the check box at the left of the registration.

| Roster Workspace | Submission Workspace |                                      |  |
|------------------|----------------------|--------------------------------------|--|
| Select a Vie     | ew: Pending Appro    | val マ   Filter: None マ   Tag: None マ |  |

| ¥          |            |           | Program for Adaptive Learning |         |
|------------|------------|-----------|-------------------------------|---------|
| Student ID | First Name | Last Name | School                        | Grade   |
| DAM021104  | Miracle    | Daniels   | Program for Adaptive Learning | Post 12 |
| HSJ051209  | Julia      | Hsieh     | Program for Adaptive Learning | 8       |

2. The next step is click the "Tasks" button and select the "Approve" option.

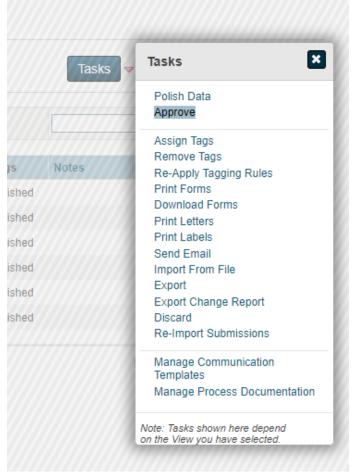

3. After you approve the registration, it will move to the Approved status.

# New Student Registration (2023-2024)

| Pre-Submission Workspace | Submission Workspace |  |
|--------------------------|----------------------|--|
|--------------------------|----------------------|--|

## Select a... View: Approved v | Filter: None v | Tag: None v

| Ŷ          |            |             |
|------------|------------|-------------|
| Student ID | First Name | Last Name   |
| LA04012018 | Lemon      | Aide        |
|            | Test       | Application |
|            |            |             |
|            |            |             |

4. The last step is to deliver the registration to eSchoolPlus. Change your Workspace view to "Pending Delivery." Check the box for the registration(s) that you are ready to deliver. Click the tasks button and select "Deliver Data."

| - | Tasks                                                           |
|---|-----------------------------------------------------------------|
|   | Deliver Data<br>Reset to Pending Approval                       |
|   | Assign Tags<br>Remove Tags                                      |
|   | Print Forms                                                     |
|   | Download Forms                                                  |
|   | Print Letters                                                   |
|   | Print Labels<br>Send Email                                      |
|   | Import From File                                                |
|   | Export                                                          |
|   | Discard                                                         |
|   | Re-Import Submissions                                           |
|   | Manage Communication                                            |
|   | Templates<br>Manage Process Decumentation                       |
|   | Manage Process Documentation                                    |
|   | Note: Tasks shown here depend<br>on the View you have selected. |

5. The registration(s) will move the Delivered part of the workspace.

## Monitoring the Process

You can monitor the process of registrations that have not been submitted by changing the view of the Roster Workspace for the Returning Students and the Pre-Submission Workspace for the New Students.

| Roster Workspace | Submission Workspace  |         |                                                |   |
|------------------|-----------------------|---------|------------------------------------------------|---|
| Select a Vie     | ew: Notified / Not St | arted 🚽 | Views                                          | × |
|                  |                       |         | Search                                         |   |
| 8                |                       |         | Default                                        |   |
| Student ID       | First Name            | Last    | All Roster Records<br>Unsubmitted              |   |
| 368218132        | Geremiah              | Drake   | Imported / Added                               |   |
| ALA102618        | Adrian                | Alvara  | Notified / Not Started<br>Started<br>Submitted |   |
| ALF042711        | Fernando              | Estrac  | On Hold                                        |   |
| ALJ012406        | Jehonathan            | Alzebu  | Discarded                                      | _ |
|                  |                       |         |                                                |   |

Charlent De lister (2022, 2024)

## Troubleshooting

## Finding SnapCode for Returning Students

The SnapCode is required for all returning (or previously enrolled) students. You can view the SnapCode by navigating to the Returning Student Registration and clicking on the Roster Workspace.

| Roster Workspace S | Submission Workspace |                    |                    |                                   |            |               |                              |           |        |
|--------------------|----------------------|--------------------|--------------------|-----------------------------------|------------|---------------|------------------------------|-----------|--------|
| elect a View       | : All Roster Reco    | rds v   Filter: No | ne 🔻   Tag: None 🔻 |                                   |            |               |                              |           |        |
|                    |                      |                    | ne • [ lag. None • |                                   |            |               |                              |           |        |
| 7                  |                      |                    |                    |                                   |            |               |                              |           |        |
|                    |                      |                    |                    |                                   |            | (             |                              |           |        |
| Student ID         | First Name           | Last Name          | DateOfBirth        | School                            | Grade      | Enroll Status | Snapcode                     | Status    | EmailH |
| GRA070213          | Asyhis               | Graham             | 07/02/2013         | Independence Elementary<br>School | 4          |               | gpons <del>, stodening</del> | Submitted |        |
| HAE092611          | Eric                 | Hayes              | 09/26/2011         | Independence Elementary<br>School | 5          |               | cgddt27627sngnm              | Submitted |        |
| FEB060203          | Brandon              | Feagins            | 06/02/2003         | Academy of Lifelong<br>Learning   | Transition |               | fmfft57769mdmjd              | Submitted |        |
| DAM021104          | Miracle              | Daniels            | 02/11/2004         | Program for Adaptive<br>Learning  | Post 12    |               | sncpf65333bsbst              | Submitted |        |
|                    |                      |                    |                    |                                   |            |               |                              |           |        |

#### **Reprinting Notification Letter**

If you ever need to send the notification letter again, you can reprint it from the Roster Workspace in the "Notified/Not Started."

1. In that workspace and view click the student(s) you wish to print the notification letter.

# Returning Student Registration (2023-2024)

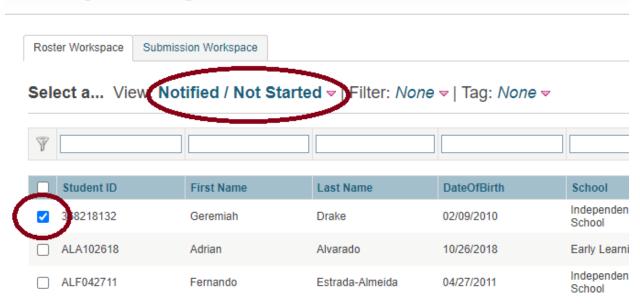

2. Next, click on the Tasks button and select the "Print Letters" option.

| Tasks 🔻                          | Tasks                                                             |
|----------------------------------|-------------------------------------------------------------------|
|                                  | Hold                                                              |
|                                  | Send Email<br>Print Letters                                       |
| LetterHistory                    | Print Labels                                                      |
| Notification Le<br>(6/28/2023) 📑 | Assign Tags<br>Remove Tags                                        |
| Notification Le<br>(6/28/2023) 📴 | Re-Apply Tagging Rules<br>Export                                  |
| Notification Le<br>(6/28/2023)   | Auto Submit                                                       |
| Notification Le<br>(6/28/2023)   | Manage Communication<br>Templates<br>Manage Process Documentation |
| Notification Le<br>(6/28/2023) 🛅 | Note: Tasks shown here depend<br>on the View you have selected.   |
| Notification Le.<br>6/28/2023) 📴 | Sin and Hein year name bollocida.                                 |

3. In the Print Letters window click the "Selected Only" button.

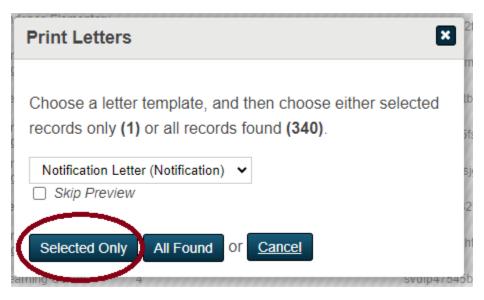

4. Scroll down the screen on the Notification Letter until you see the "Print All" button. Click the "Print All" button.

| I don't know what a question is asking.<br>You can contact Speed Ed S.E.J.A. District #802 at (708) 481    |
|----------------------------------------------------------------------------------------------------|
| Help! I'm having technical difficulties.<br>For technical support, visit our PowerSchool Community help ce |
| Thank you!                                                                                                 |
| Speed Ed S.E.J.A. District #802                                                                            |

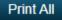

5. Once you click the "Print All" button, a window will pop up showing it processing the request. Note that it doesn't actually print anything. It will create a PDF document with the letter(s) in it. To download the PDF file click the "View Letters" link in the window.

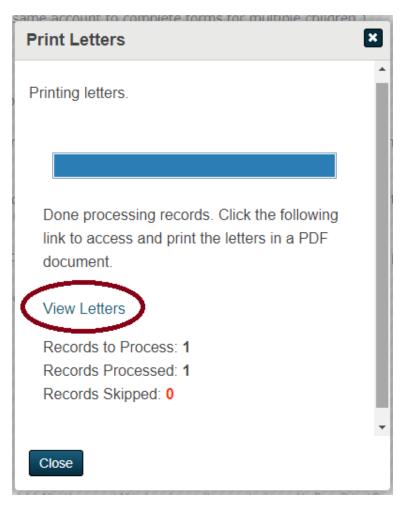

6. When you click the link it will load the letter in your default PDF viewer where you can then print it.

#### Speed Ed S.E.J.A. District #802 - Returning Student Registration

To the parent(s) of: Geremiah Drake,

We are excited to announce online Returning Student Registration for the upcoming school year! This process replaces the paper forms sent home at the beginning of each school year. Your Returning Student Registration for Geremiah Drake at Speed Ed S.E.J.A. District #802 is now available online.

#### How do I get started? Visit http://www.speed802.org/ and click the Returning Student Registration link. Then, enter your student's snapcode: htctb52528mfpst

#### **Emailing Notification Letter**

You can email the notification letter to parents/guardians in a similar process to printing the letters.

1. From the Roster Workspace with the "Notified/Not Started" view select, select the student you want to email the notification letter.

# Returning Student Registration (2023-2024)

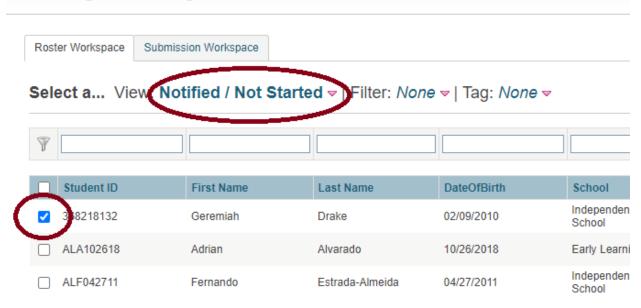

2. Click the "Tasks" button and select "Send Email."

| Tasks 🔻                          | Tasks 🔀                                                           |  |  |  |
|----------------------------------|-------------------------------------------------------------------|--|--|--|
|                                  | Hold                                                              |  |  |  |
|                                  | Send Email<br>Print Letters                                       |  |  |  |
| LetterHistory                    | Print Labels                                                      |  |  |  |
| Notification Le<br>(7/12/2023)   | Assign Tags<br>Remove Tags                                        |  |  |  |
| Notification Le<br>(6/28/2023) 📑 | Re-Apply Tagging Rules<br>Export                                  |  |  |  |
| Notification Le<br>(6/28/2023) 📑 | Auto Submit                                                       |  |  |  |
| Notification Le<br>(6/28/2023)   | Manage Communication<br>Templates<br>Manage Process Documentation |  |  |  |
| Notification Le<br>(6/28/2023)   | Note: Tasks shown here depend<br>on the View you have selected.   |  |  |  |
| Notification Le                  |                                                                   |  |  |  |

3. From the Send Email Window click the "Selected Only" button.

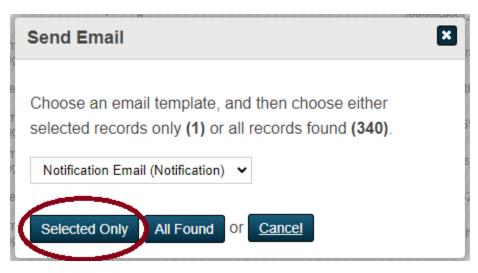

4. On the Notification Email page scroll to the bottom and click the "Send All" button to email the parent/guardian.

| этичент кеуви алон ана тиен этагт апотиет – тив will апоw you to внар over внагеа тапнity плоттнацон, у                                                 |
|----------------------------------------------------------------------------------------------------|
| I don't know what a question is asking.<br>You can contact Speed Ed S.E.J.A. District #802 at (708) 481-6100 to ask any general questions about th      |
| Help! I'm having technical difficulties.<br>For technical support, visit our PowerSchool Community help center or click "Help" or "Contact Us" from any |
| Thank you!                                                                                                    |
| Speed Ed S.E.J.A. District #802                                                                                                    |
| Send All                                                                                                    |

#### Printing a Completed Registration

- 1. To print a completed registration, first click on the form you the student used to register (either New Student Registration or Returning Student Registration.
- 2. If it isn't already selected, select the "Submission Workspace" tab to view the submitted registrations.

| R | Returning Student Registration (2023-2024) |                          |                       |                                                |                               |  |  |
|---|--------------------------------------------|--------------------------|-----------------------|------------------------------------------------|-------------------------------|--|--|
|   | Ros                                        | ter Workspace Submission | Workspace             |                                                |                               |  |  |
| L | Sel                                        | ect a View: Pendi        | ng Approval マ   Filte | r: <i>None</i> <del>⊽</del>   Tag: <i>None</i> | ▼                             |  |  |
|   | Y                                          |                          |                       |                                                |                               |  |  |
|   | V                                          |                          |                       |                                                |                               |  |  |
|   |                                            | Student ID               | First Name            | Last Name                                      | School                        |  |  |
|   |                                            | BOD072705                | Darion                | Boyd                                           | Program for Adaptive Learnin  |  |  |
|   |                                            | DOA040810                | Armon                 | Donaldson                                      | Independence Elementary Sc    |  |  |
|   |                                            | CUA022110                | Azariyah              | Currie                                         | Program for Adaptive Learning |  |  |
|   |                                            | GRA070213                | Asyhis                | Graham                                         | Independence Elementary Sc    |  |  |
|   | $\Box$                                     | HAF092611                | Fric                  | Haves                                          | Independence Flementary Sc    |  |  |

3. Locate the student registration you want to print. You can print from any of the three views: Pending Approval, Approved, or Delivered. Click on the Edit icon, which looks like a pencil writing on paper.

|                                      | Tasks Very 21 Found   Pag | e 1 of 2   🜗 🕨        |
|--------------------------------------|---------------------------|-----------------------|
|                                      |                           | Find Records          |
| Tags                                 | Notes                     | -                     |
| Polished, Printed                    |                           |                       |
| Polished                             |                           | 🔍 🌌 Edit              |
| Polished, Printed                    |                           | ۹ 🖻                   |
| Change of Address, Polished, Printed |                           | م 🖉                   |
| Polished                             |                           | <ul> <li>Z</li> </ul> |
| Change of Address, Polished          |                           | 🧠 🌌                   |
| Polished                             |                           | ۹ 🗾                   |

4. On the right-hand side of the screen of the registration record, click the "Print Forms" link.

| Approve | Tags                                                                                                    |
|---------|----------------------------------------------------------------------------------------------------|
| 10      | <ul> <li>You may assign or remove tags for this record here. Changes are automatically saved.</li> <li>Administrative Follow-up</li> <li>Change of Address</li> <li>Polished</li> <li>Printed</li> </ul> |
|         | Tasks Polish Data Pistanu na prid Print Forms                                                                                                    |
|         | Approve This record meets the criteria for approval, but you still must Approve it. Please                                                                                                    |
|         | review the record, and when ready, click the <b>Approve &amp; Continue</b> button.                                                                                                    |

5. A "Print Forms" dialog box will pop up. Click the "Print" button.

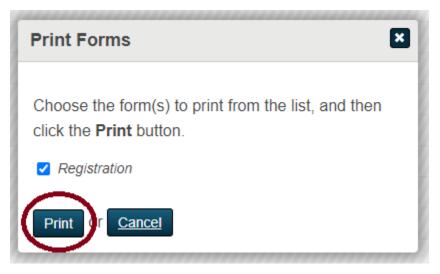

6. The dialog window will change to a print processing window. Once it is done creating a PDF file of the registration you will get the below dialog window. Click the "View Forms" link and it will download it to your computer or open it in your PDF application.

| Print Forms                                                                                              | × |
|----------------------------------------------------------------------------------------------------|---|
| Printing forms.                                                                                          |   |
|                                                                                                    | ł |
| Done processing records. Click the following<br>link to access and print the forms in a PDF<br>document. |   |
| View Forms                                                                                               | ł |
| Records to Process: 1<br>Records Processed: 1<br>Records Skipped: 0                                      |   |
| Close                                                                                                    | • |

## Add Student Manually to Returning Student Registration

1. If you find a student that was enrolled in a SPEED at some point but did not get pulled into the "Roster Workspace" of the Returning Student Registration form, you can add the student manually to the Roster. First navigate to the Returning Student Registration and select the "Roster Workspace."

| Returning Student F                   | Returning Student Registration (2023-2024)                         |           |                   |  |  |  |  |  |
|---------------------------------------|--------------------------------------------------------------------|-----------|-------------------|--|--|--|--|--|
| Roster Workspace Submission Workspace |                                                                    |           |                   |  |  |  |  |  |
| Select a View: A                      | Select a View: All Roster Records マ   Filter: None マ   Tag: None マ |           |                   |  |  |  |  |  |
| Select a View. A                      | II KUStel Kecul                                                    |           | • •   Tag. None • |  |  |  |  |  |
| ¥                                     |                                                                    |           |                   |  |  |  |  |  |
| Student ID                            | First Name                                                         | Last Name | DateOfBirth       |  |  |  |  |  |
| BOD072705                             | Darion                                                             | Boyd      | 07/27/2005        |  |  |  |  |  |
| HOZ122013                             | Zylan                                                              | Hogue     | 12/20/2013        |  |  |  |  |  |

2. Change your "View" to "Import/Added."

| Views X                                  |
|------------------------------------------|
| Search                                   |
| Default<br>All Roster Records            |
| Unsubmitted                              |
| Imported / Added<br>Normed / Nor Started |
| Started<br>Submitted                     |
| On Hold<br>Discarded                     |
|                                          |

3. Click on the "Tasks" button on the right and select "Add New."

| Tasks 🗢       | Tasks 🗶                                                                       |
|---------------|-------------------------------------------------------------------------------|
|               | Add New<br>Import                                                             |
| Tags No<br>Va | Validate for Notification<br>Notify<br>Print Labels                           |
|               | Export Data Definition<br>Polish Data<br>Delete                               |
|               | Assign Tags<br>Remove Tags<br>Re-Apply Tagging Rules<br>Export<br>Auto Submit |

4. Fill in the required information on the "Add New Roster Record" page with the information from eSchoolPlus. When done press the "Save" button.

#### Add New Roster Record

#### Back to Returning Student Registration (2023-2024)

Add a new roster record by completing the information below. When you are done, click Save to save the changes or click Canc

A red asterisk (\*) means that a value for that field is required before that record can be notified. Two red asterisks (\*\*) mean that that student can be notified.

Note: The completion of all known data values is suggested.

|                   | Save | Save and A | dd Another | or Cancel |
|-------------------|------|------------|------------|-----------|
| * stu_ID          |      |            |            |           |
| * stu_FirstName   |      |            |            |           |
| stu_MiddleName    |      |            |            |           |
| * stu_LastName    |      |            |            |           |
| stu_Suffix        | ~    |            |            |           |
| * stu_DoB         |      |            |            |           |
| * stu_EnrollGrade |      | ~          |            |           |

5. After saving the record it will return you to the "Import/Added." The next step is to generate the Snapcode by doing the "Notify" task. To do that select the record checkbox and click on "Tasks." Select "Notify" from the menu.

| Tasks 🗸                                 | Tasks X                                             |
|-----------------------------------------|-----------------------------------------------------|
|                                         | Add New<br>Import                                   |
| Tags Not<br>Vali                        | Validate for Notification<br>Notify<br>Print Labels |
|                                         | Export Data Definition<br>Polish Data<br>Delete     |
| ()))))))))))))))))))))))))))))))))))))) | Assign Tags                                         |

6. In the "Notify" dialog window select "Print Letters" and then click the "Selected Only" button.

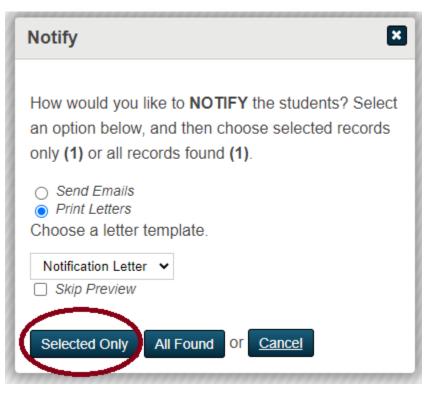

7. The system will take you to a "Print "Notification Letter" Letters" screen. Scroll to the bottom and click the "Print All" button. Note that the Snapcode does not get generated by the system until you click the "Print All" button.

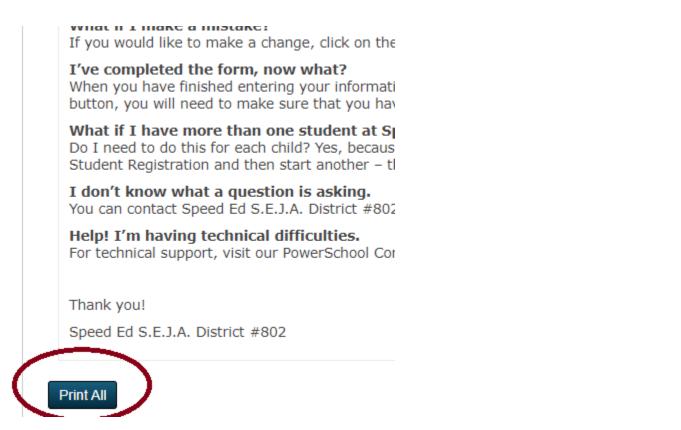

8. After the print has processed the letter into a PDF, click on the "View Letters" link to download the PDF file so you can print it.

| Print Letters                                                                                 | ×  |
|-----------------------------------------------------------------------------------------------|----|
| Printing letters.                                                                             | ^  |
|                                                                                               |    |
|                                                                                               | 1  |
| Done processing records. Click the following<br>link to access and print the letters in a PDF | tı |
| document.                                                                                     | p  |
| View Letters                                                                                  |    |
| Records to Process: 1                                                                         |    |
| Records Processed: 1                                                                          |    |
| Records Skipped: 0                                                                            |    |
|                                                                                               | -  |
| Close                                                                                         |    |

9. After the Registration has been notified, it will move to the "Notified/Not Started" view of the Roster Workspace.

## Register on Behalf of a Family

1. To register for a family that is not able to complete the registration online,